### **SOFTWARE LICENSE AGREEMENT FOR TRANSMILLE SOFTWARE**

This Transmille Software License Agreement ("SLA") is an agreement between you (either an individual or a single entity) and Transmille software product(s) accompanying this SLA, which include computer software. By installing, copying, or otherwise using the SOFTWARE PRODUCT or any UPDATES (as defined below) you agree to be bound by the terms of this SLA.

If you do not agree to the terms of this SLA, do not install, copy, or otherwise use the SOFTWARE PRODUCT; you may, however, return it.

In addition, by installing, copying, or otherwise using any updates or other components of the SOFTWARE PRODUCT that you receive separately as part of the SOFTWARE PRODUCT ("UPDATES"), you agree to be bound by any additional license terms that accompany such UPDATES.

If you do not agree to the additional license terms that accompany such UPDATES, you may not install, copy, or otherwise use such UPDATES.

### **SOFTWARE PRODUCT LICENSE**

The SOFTWARE PRODUCT is licensed, not sold.

### **LIMITED WARRANTY**

TO THE MAXIMUM EXTENT PERMITTED BY APPLICABLE LAW, TRANSMILLE AND ITS SUPPLIERS DISCLAIM ALL OTHER WARRANTIES AND CONDITIONS, EITHER EXPRESS OR IMPLIED, INCLUDING, BUT NOT LIMITED TO, IMPLIED WARRANTIES OR CONDITIONS OF MERCHANTABILITY, FITNESS FOR A PARTICULAR PURPOSE, TITLE AND NON-INFRINGEMENT, WITH REGARD TO THE SOFTWARE PRODUCT, AND THE PROVISION OF OR FAILURE TO PROVIDE SUPPORT SERVICES.

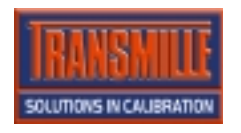

**Transmille Ltd. Unit 4, Select Business Centre Lodge Road Staplehurst Kent TN12 0QW United Kingdom Tel : +44 (0) 1580 890700 • Fax : +44 (0) 1580 890711 E[Mail : sales@transmille.](mailto:sales@transmille.com)com • [Web : www.transmille.](http://www.transmille.com/)com** <u>L'III</u>

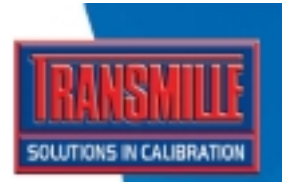

## PATDRS DOWNLOAD & REPORTING SOFTWARE

USER GUIDE

FOR MODEL 5080 & 6080 PORTABLE APPLIANCE TESTERS

> **PORTABLE PPLIANCE TESTING**

## PATDRS :: PAT Download & Reporting Software USER GUIDE

## TABLE OF CONTENTS

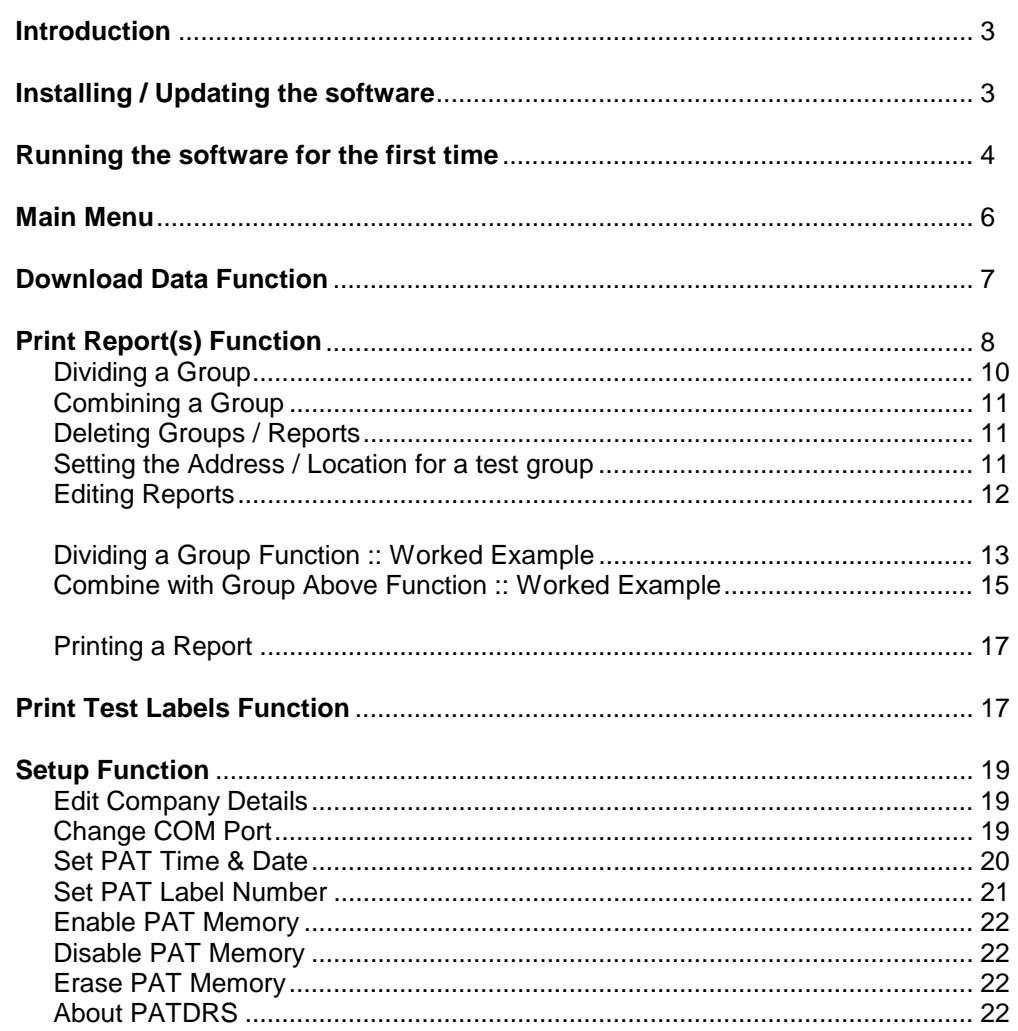

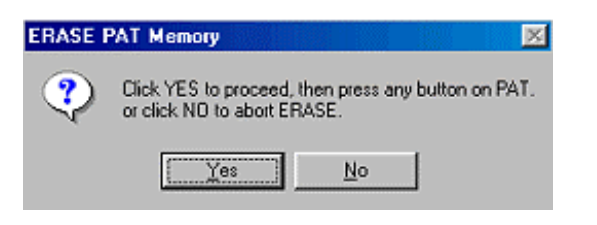

Click YES to proceed or NO to abort - the screen shown below will appear :

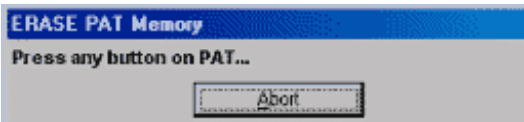

Press any button on PAT to allow the computer to erase the memory.

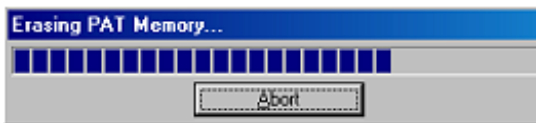

Progress will be displayed, followed by a success message :

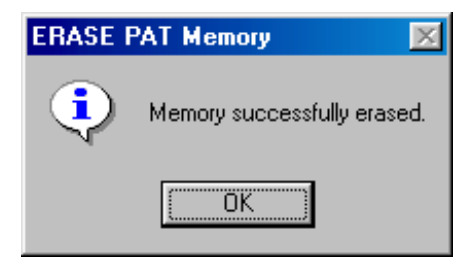

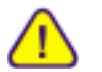

Ensure PAT has been downloaded prior to using this function, as all data will be erased.

### **About PATDRS**

Check the version and release date of the currently installed software.

### **Introduction**

The PAT Download & Reporting Software provides easy to use tools to download data from the Transmille range of PATs and produce fully formatted professional looking reports in seconds.

The program also includes the ability to use the DYMO 'LabelWriter' range of thermal label printers to print appliance test labels.

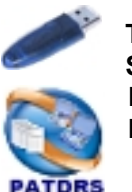

**THIS SOFTWARE IS PROTECTED BY A SOFTWARE SECURITY KEY (SUPPLIED) WHICH PLUGS INTO ANY FREE USB PORT ON YOUR PC. THE SOFTWARE WILL NOT RUN WITHOUT THIS KEY PLUGGED INTO YOUR COMPUTER** 

### **Installing the software**

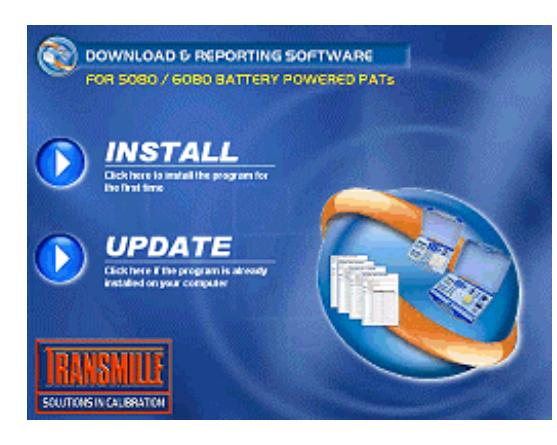

To install the software, insert the CD into the disc drive – the CD browser will be displayed as show left

Select **INSTALL** to install the software for the first time – then follow the on screen instructions.

O Click on the button shown left to begin the full install.

**PATDRS Service Pack V3.20** 

PATDRS Service Pack V3.20

To update your computer - check the destination path is correct and click UNZIP to proceed.

 $\overline{OK}$ 

Select **UPDATE** if the software is already installed – this will update to the latest version.

Click on the button as shown left to begin the update, the click UNZIP to proceed.

# PATDRS :: PAT Download & Reporting Software PATDRS :: PAT Download & Reporting Software

### **Running the software for the first time**

Once installed, the program can be launched by using the Start button and choosing PAT Download & Reporting Software :

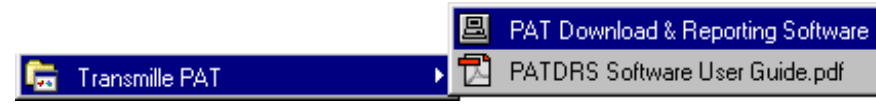

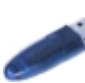

The program will start, and perform a check to ensure the software security key is inserted a USB port – if this key is missing he following message will be displayed :

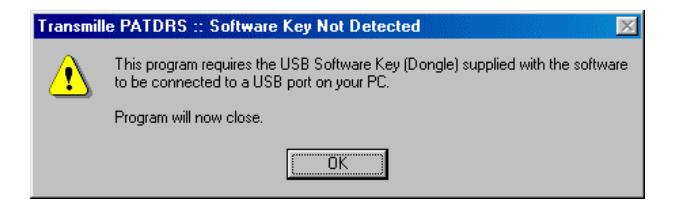

To run the software, click OK to close this message and insert the software key.

Restart the software and the software will proceed to the startup screen.

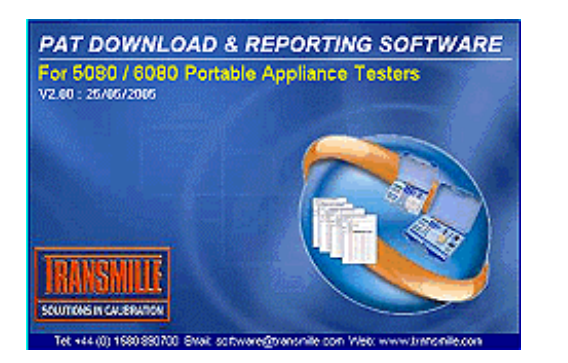

The first time the software is run, the COM port the PAT is connected to will be requested.

Press any button on PAT to allow the computer to read the label number (click Abort to cancel and return to main menu) :

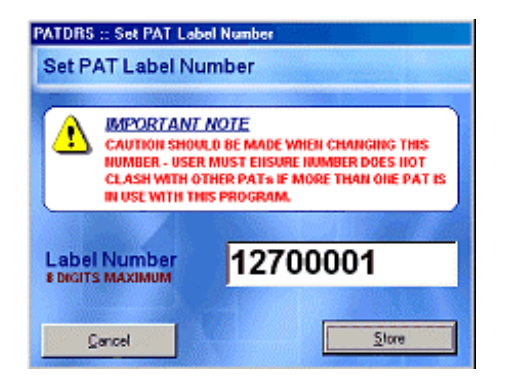

Change label number as required then click Store to save or Cancel to abort.

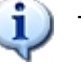

The label number must be a number only with a maximum of 8 digits.

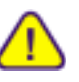

Ensure the number entered will not clash with other PATs if more that one PAT is in use on the same computer. The program will check to ensure the number has not been used already

### **Enable PAT Memory**

Firstly ensure the PAT is OFF and is connected using the data cable.

Selecting this function performs the following actions :

- Enables the memory function to **allow test data to be saved in memory**
- Enables the **appliance list** select function at the beginning of a test
- Enables the **option to discard failed tests** (on completion of a test).

### **Disable PAT Memory**

Turns off the options as detailed above

### **ERASE PAT Memory**

To manually erase the PAT memory of all tests saved use this function. Firstly ensure the PAT is OFF and is connected using the data cable. Click on the ERASE PAT Memory menu item – the following confirmation message will appear.

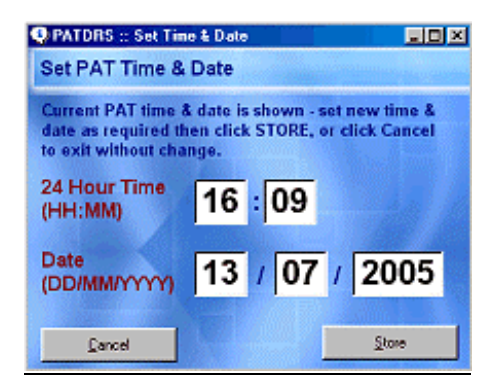

Change time / date as required then click Store to save or Cancel to abort without saving.

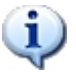

Note : The time is in the format **HH:MM**The date format is **DD/MM/YYYY**

### **Set PAT Label Number**

The PAT is supplied set to a label number which is comprised of the serial number digits plus a five digit number, e.g.

If Serial number is 123F5 the label number will start at 12300001

This ensures that the number is unique if more than one PAT is downloaded on the same computer.

If it is required to change this label number, firstly ensure the PAT is OFF and is connected to the computer using the data cable.

Click on the Set PAT Label Number menu item – the following screen will appear :

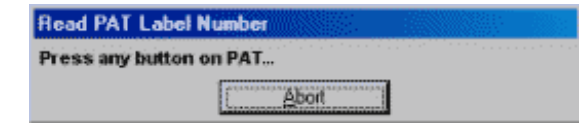

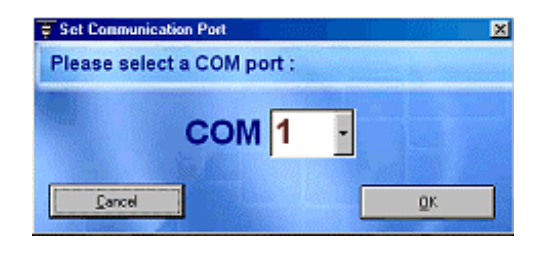

Simply select the COM port from the drop down list and click OK.

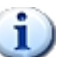

If an incorrect COM port is selected, the PAT will not be detected. To change the COM port at any time use the Setup function from the main menu.

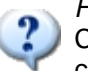

*How do I know which COM port to choose?*  Choose COM 1 if you PC only has one COM port. If your PC only has USB connections, you will need a USB to Serial converter lead.

The company name and user names will also be requested. This allows the reports to include your specific company details :

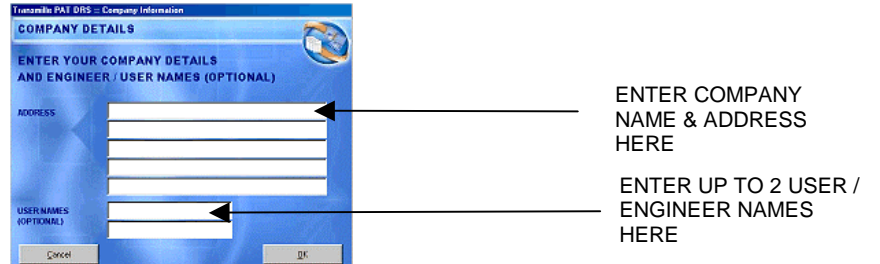

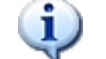

Note : This information can be changed later using the setup function.

The following message will be displayed the first time the software is run :

#### **Enable PAT Memory**

Do you want to enable the PAT memory function now?  $\overline{\mathbf{?}}$ Click YES to enable the memory or NO to cancel.

> $Yes$ No

To enable the memory function make sure the PAT is connected to the PC using the supplied data lead. Click YES to enable, the press any button on the PAT to proceed.

Once this information is entered, the main menu will be displayed. All major functions are accessible from this screen :

### **Main Menu**

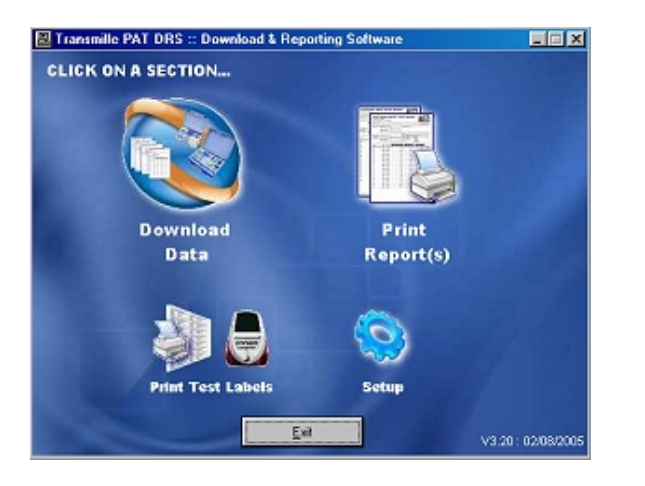

The main menu provides access to the following functions :

- Download Data
- Set Appliance Location / Address
- Print/Preview Report
- Print Test Labels
- Setup

*Edit Company Details Change COM Port Set PAT Time & Date Set PAT Label Number PAT Memory Enable PAT Memory Disable PAT Memory <!> ERASE PAT Memory <!> About PATDRS* 

### **Setup Function**

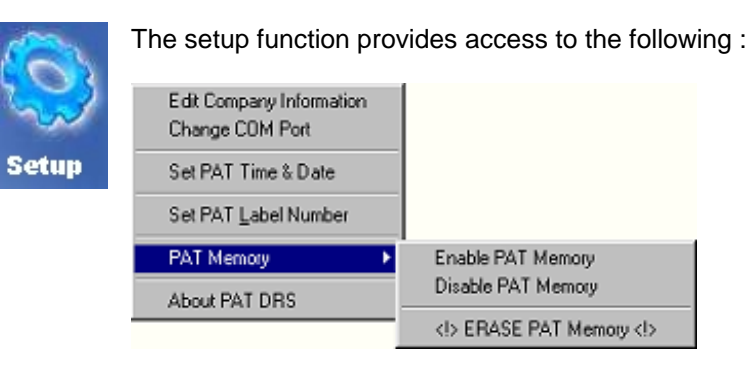

### **Edit Company Information**

Change the details of your company, and edit engineer / user names.

### **Change COM port**

Change the COM port used to communicate with the PAT.

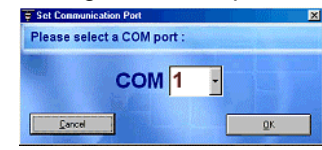

Select a new COM port and click OK. If port is in use or not available a message will be displayed. Select an available port or click cancel to discard changes.

### **Set PAT Time & Date**

The PAT is supplied set correct for the region you are in. If it is required to change the time or date use this function.

To use this function, firstly ensure the PAT is OFF and is connected to the computer using the data cable.

Click on the Set PAT Time & Date menu item – the following screen will appear :

### **Read PAT Date & Time**

Press any button on PAT...

Abort

Press any button on PAT to allow the computer to read the time & date (click Abort to cancel and return to main menu) :

# PATDRS :: PAT Download & Reporting Software PATDRS :: PAT Download & Reporting Software

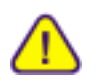

**If you do not print labels when you begin to use the PAT, the 'start from number' will need to be checked to ensure it matches the number stored in the PAT**

Enter the user name to be printed on the label (if required), and check the footer text for the label is ok (this is saved when this screen is returned to) Check the date is OK and set the label quantity and simply click Print Labels.

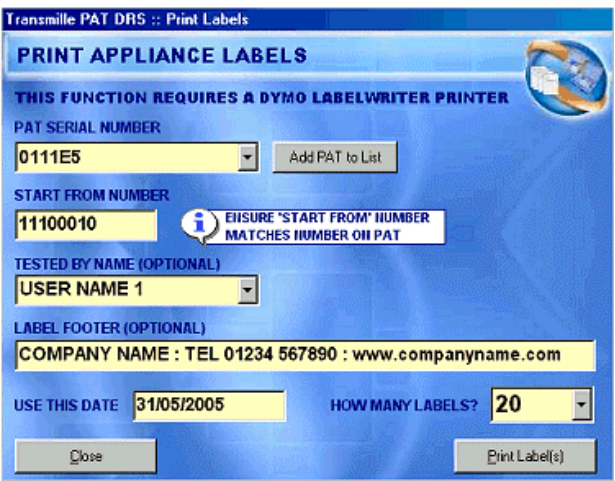

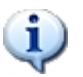

To add your company logo to the test label, use the software supplied with the DYMO printer to edit the label template named **Safety Test Label.LWL** 

### **Download Data Function**

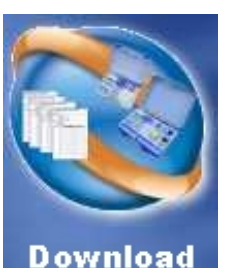

The download function allows the data from one or more PATs to be downloaded from the PAT to the main database stored on the PC.

Click on this menu item to proceed to the download screen. Click Cancel to abort download.

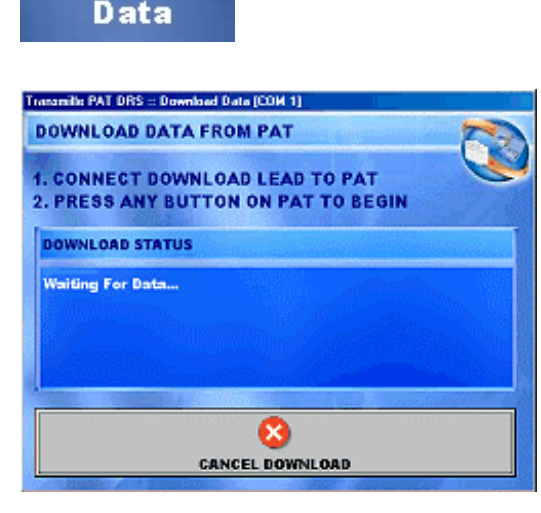

To begin the download, simply click any button on the PAT – the screen will change to display the data being read back :

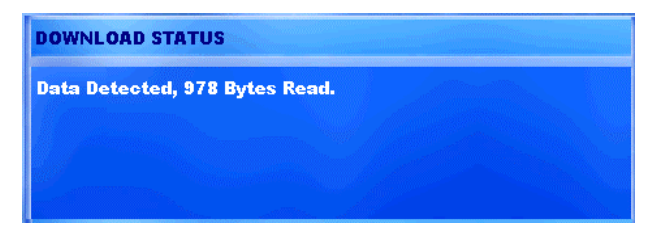

# PATDRS :: PAT Download & Reporting Software PATDRS :: PAT Download & Reporting Software

#### **DOWNLOAD STATUS**

Data Detected, 978 Bytes Read. **Download Completed OK. Processing Data... Importing Tests 11100001 to 11100009** 

Following the download, the program will ask if you want to erase the PAT memory. Click Yes to erase the memory or No to abort the erase.

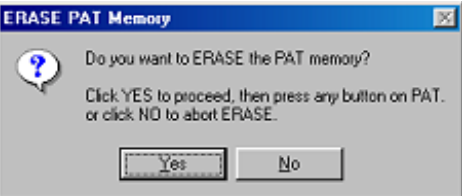

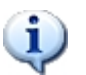

If the download function detects that the data has already been downloaded it will display a message similar to the following :

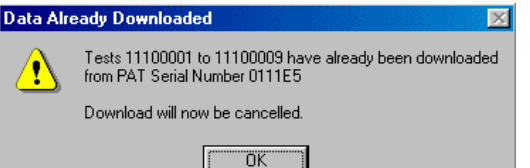

### **Printing a Report**

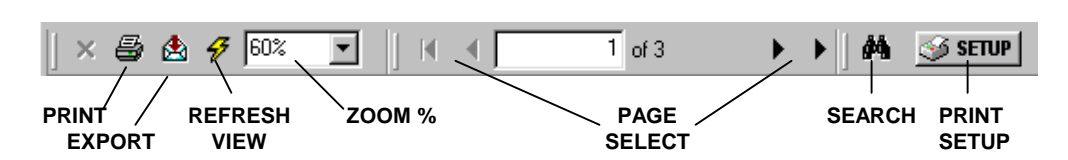

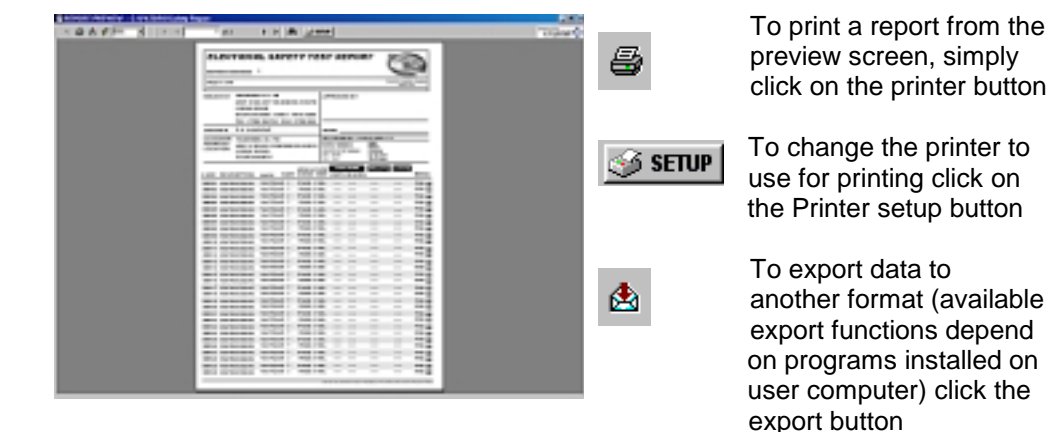

### **Print Test Labels Function**

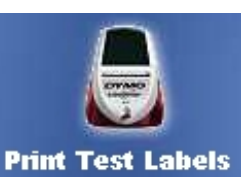

This function requires the use of a DYMO LabelWriter thermal label printer (supplied separately)

Select the PAT serial number from the drop down list if available.

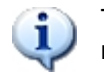

The first time this function is run, the program will ask for the PAT serial number.

This will display the automatic counter, which remembers the label number reached last time labels were printed.

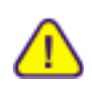

**Ensure the label number matches the label number stored in the PAT**. The PATs are supplied new with the first number set to xxx00001 (where xxx is the PAT serial number, e.g. 11100001).

### PATDRS :: PAT Download & Reporting Software PATDRS :: PAT Download & Reporting Software USER GUIDE USER GUIDE A LOCAL CONTROL CONTROL CONTROL CONTROL CONTROL CONTROL CONTROL CONTROL CONTROL CONTROL CONTROL CONTROL CONTROL CONTROL CONTROL CONTROL CONTROL CONTROL CONTROL CONTROL CONTROL CONTROL CONTROL CONTROL

In these cases, the combine with group above button will be disabled to indicate this function is not possible.

When using the combine function on the test group shown below :

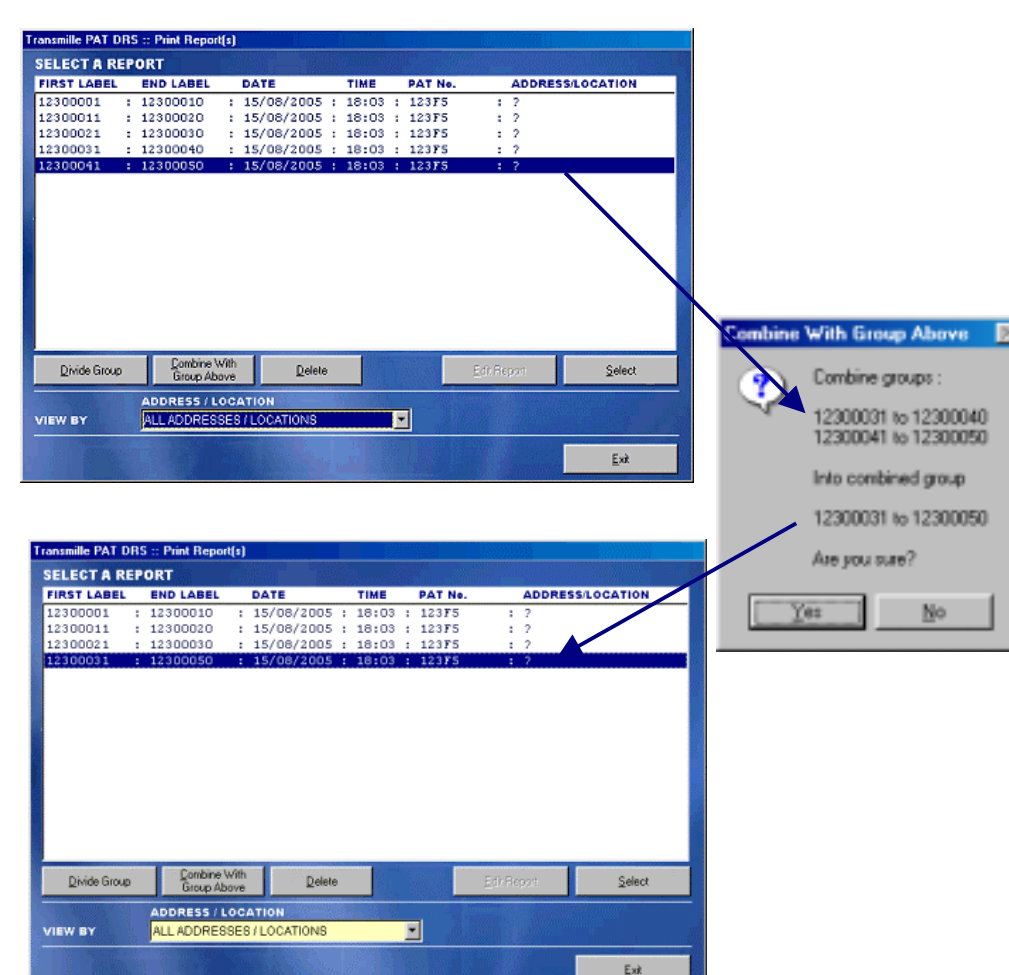

### **Print Report(s) Function**

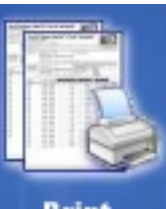

The print report(s) function allows the user to set the address / location for a report, set the start and end label numbers for a report as well as preview on screen and/or print reports.

The main selection screen displays all test groups & reports available.

Print

### **Report(s)**

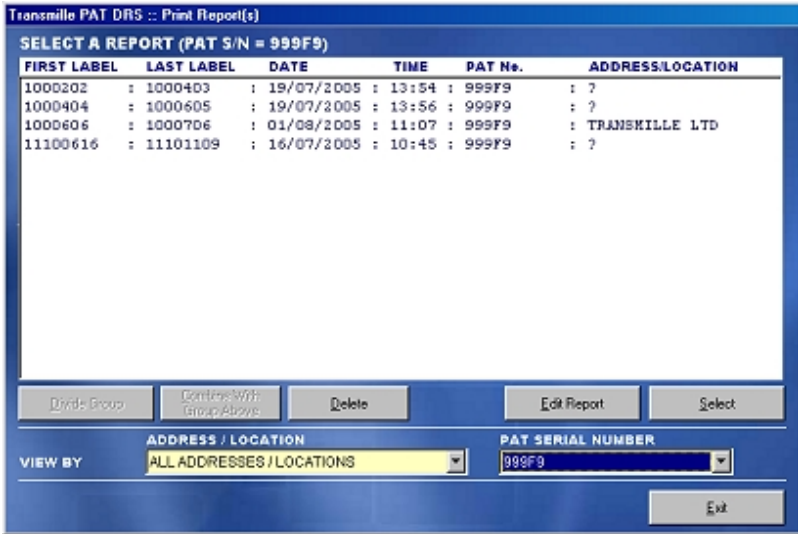

The 'View By' section allow the list to be 'filtered' to show only reports for a specific address / location, PAT serial number or a combination of the two.

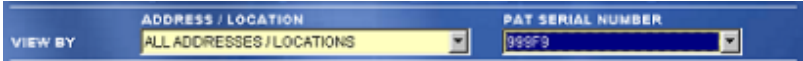

To view all reports, select ALL ADDRESSES/LOCATIONS and ALL PATS

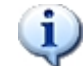

The PAT serial number list is only displayed when the system detects two or more PATS have been downloaded into the system.

Reports which have previously had an address / location selected are available for print / preview by highlighting the appropriate line and clicking the select button.

Test groups which do not have had an address / location defined are indicated by a **?** in the address / location column. These start and End 'groups' can be modified as required to match the start and end numbers for a specific address / location.

f. If the 'NEW LOCATION' function in the PAT set up menu has been used when performing testing at several sites, the start and End groups displayed will be correct. If the Start and End numbers have been recorded manually (using a worksheet), the Start and End groups may need to be manually divided to allow the displayed groups to match the start and End numbers recorded on the worksheet

### *Dividing a group*

Select the line which contains the first and last label number group which needs to be divided into separate 'sub groups'. Click the divide button and the following screen will appear :

Œ

### **PATDRS :: Divide Group** To divide this group, set as many start and end number groups as required (up to 10 can be set), then click 'Divide' or click Cancel to exit. Selected Group: 1000202 to 1000403 START NUMBER END NUMBER 1000202 1000302 GROUP 1 1000303 1000403 GROUP 2 **GROUP 3** GROUP 4 **GROUP S GROUP 6** GROUP 7 **GROUP I GROUPS** GROUP 10 Cancel Divide

The divide group screen shows the original group Start and End numbers, and allows this original group to be divided into up to 10 'sub groups'

> The program will check to ensure valid numbers have been entered into the available boxes and display a warning if invalid numbers are detected.

Once all the groups required are set, click on the Divide button to apply this selection.

The list will be updated to display the new groups, ready for the address / location to be entered when a line is selected and the Select button is clicked.

Click Cancel at any time on the Divide Group screen to abort.

The screen below shows the groups created once the divide function has been used. It has divided the original group from **12300001 to 12300050** into five sub-groups as shown in the list below :

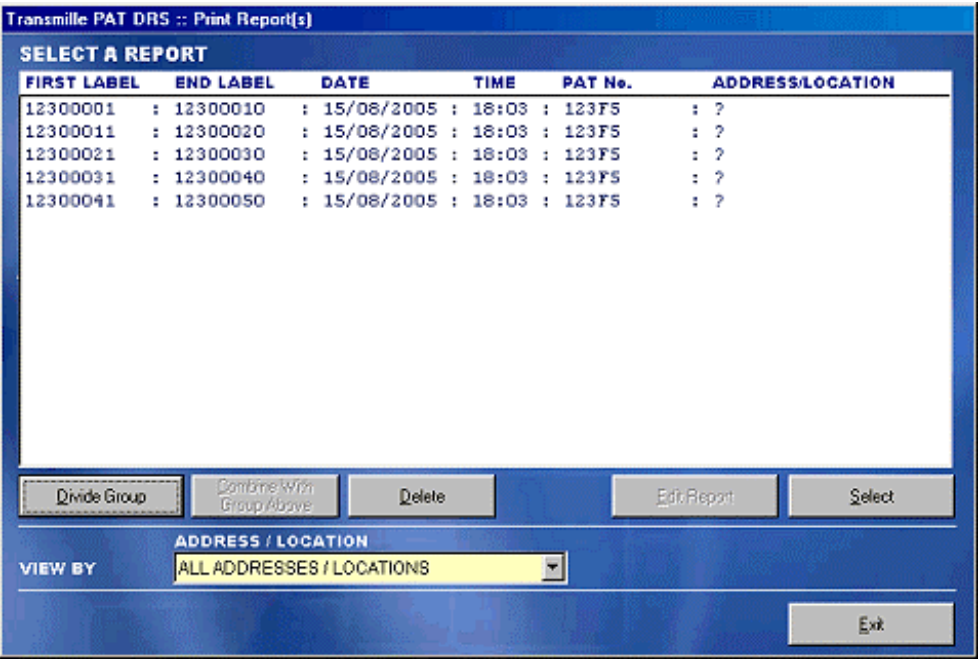

### **Combine With Group Above Function :: Worked Example**

The combine group function allows two consecutive groups to be merged together, as long as they have not been used in a report by setting the address / location information. The 'Combine With Group Above' button is only available when the combine action is permitted – the following conditions do not allow the combine function to be used :

- Group above is used in a report (Address / Location is set)
- Group above is for a different PAT (when >1 PAT is downloaded on this PC)

# PATDRS :: PAT Download & Reporting Software PATDRS :: PAT Download & Reporting Software

In order to create the 5 reports as recorded on the worksheet, it is necessary to use the 'Divide Group' button.

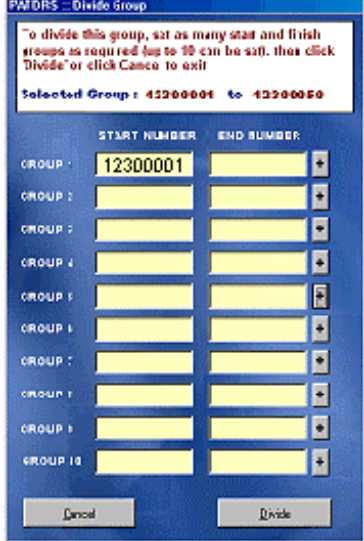

On pressing the Divide Group button, the screen shown left is displayed.

This shows the available range of tests at the top of the screen and allows up to 10 'sub-groups' to be created from the original start and end numbers.

To create the 'sub-groups' use the  $\pm$  button to set the end number as required.

This is repeated for each of the groups required.

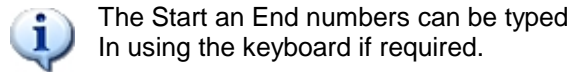

The screen shot left shows the sub-groups defined o divide this group, set as many start and finish

groups as required (up to 10 can be sat), then click<br>Divide or click Cance to exit Salacted Group : 45200001 to 43200050

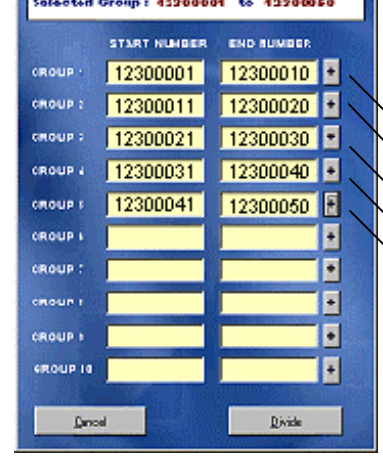

to match the worksheet show previously.

Once this screen is set as required, click on the Divide button to apply these settings and divide the original group into the five separate groups.

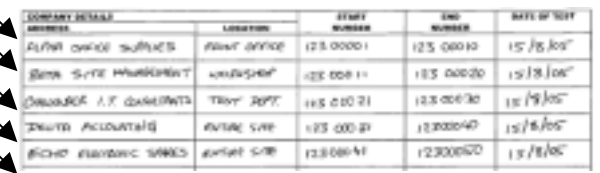

### *Combining a group*

If two groups are displayed which need to be combined into a single group, simply highlight the group below the group it needs to be combined with and click the Combine with Group Above button. The list will be updated to display the new groups

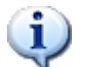

By using the divide and combine functions, the list can be modified to match the required report groups.

### *Deleting groups / reports*

The delete function provides two functions, depending on the type of line selected.

If an existing report is selected (a test group which has the address /location already set), the delete function will delete the report reference only, allow the test data to be released for use on another report. The group used by this report will then be displayed with a ? to indicate it is available for use in a new report.

If an test group is selected which does not have a address / location defined, the delete button will allow the user to delete these tests from the database completely. This is useful if any ad hoc tests have been carried out which are not required to be used in any reports.

### *Setting the Address / Location for a test group*

Once the required groups are displayed in the list, select a line and click the Select button. The following screen will appear :

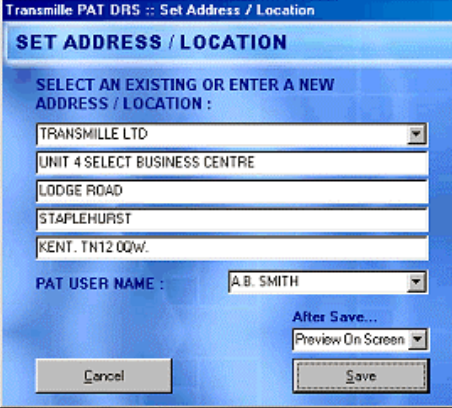

Enter / select the address (any address previously entered on a report will be available in the drop down list).

Select the PAT User Name from the drop down list.

To print or preview the report select the required option from the option list marked 'After Save…"

Click Save and the report will be saved (and printed / previewed as selected).

### *Editing Reports*

For test groups which have an address / location defined, the report information can be edited by clicking on the Edit Report button :

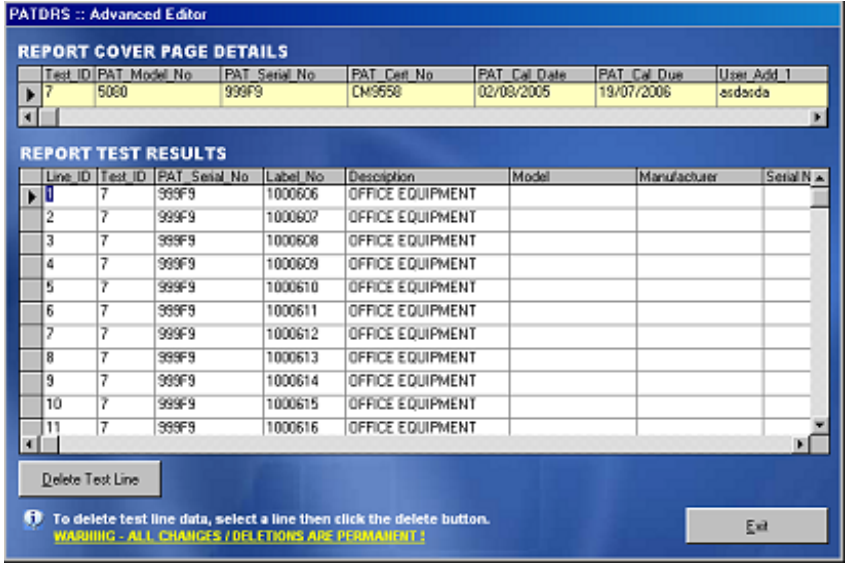

The report cover page details can be edited using the top section of the screen. Test line data can be either modified or specific lines deleted by using the bottom section of the screen – before a test line is deleted a confirmation message is shown.

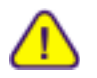

### **ALL CHANGES MADE ON THE ADVANCED EDITOR SCREEN ARE** *PERMANENT***. THIS FUNCTION IS RECOMMENDED FOR EXPERIENCED USERS ONLY**

### **Divide Group Function :: Worked Example**

In this example, tests have been performed at each site and recorded on a separate worksheet (as shown below) :

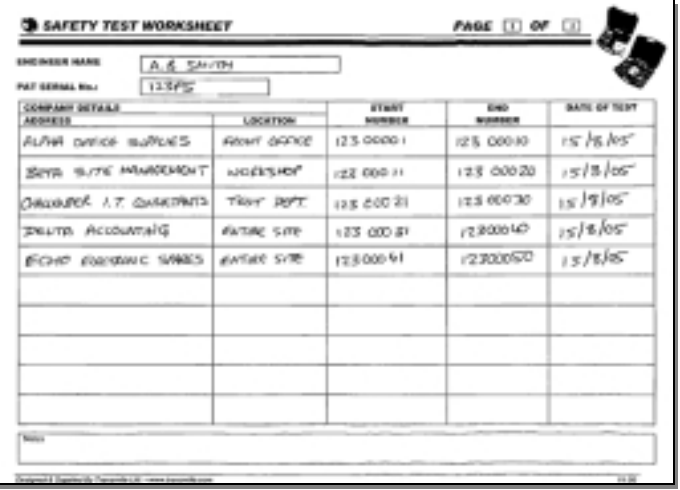

The PAT download results in a single group of 50 tests as shown below :

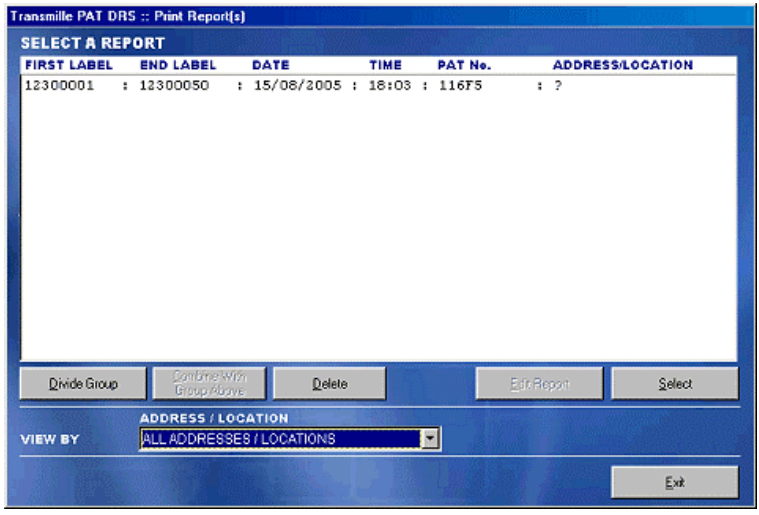